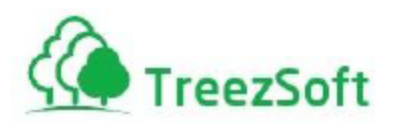

# Getting Started Manual For Progress Invoicing

Last Update: 1st November 2024

Managed by **Agile Matrix Solutions Sdn Bhd**

**Email**: support@treezsoft.com

Page 1 | 14

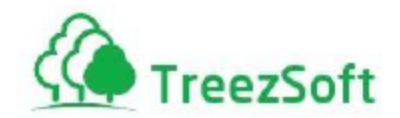

For information about customer support, please visit our homepage at [http://www.treezsoft.com](http://www.treezsoft.com/) on the World Wide Web.

Copyright © 2024 TreezSoft.com. All rights reserved. TreezSoft and the TreezSoft logo are trademarks or registered trademarks of TreezSoft.com. Other companies and products mentioned herein are trademarks or registered trademarks of their respective companies.

The content in this user guide is believed to be accurate and reliable. This user guide is provided for informational purposes only, is subject to change without notice, and cannot be construed as a commitment by TreezSoft.com.

TreezSoft.com assumes no responsibility or liability for any errors or inaccuracies that may appear in this user guide, and for any damage, direct or indirect, resulting from or related to its use.

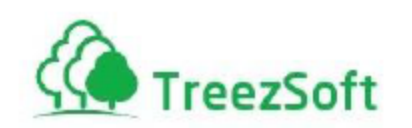

### **Contents**

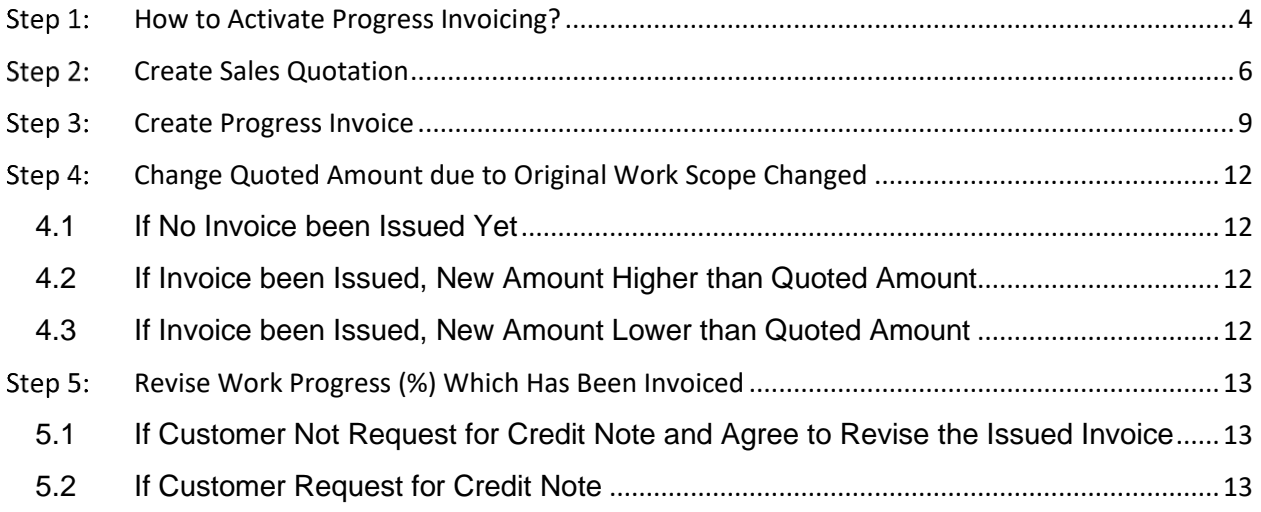

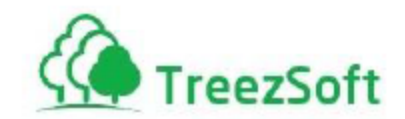

## <span id="page-3-0"></span>Step 1: How to Activate Progress Invoicing?

*Note: Progress invoicing, also called progress billing or partial billing, is invoicing from a quotation in stages instead of for the full amount. However, you can invoice for the full amount when using progress invoicing.*

*Reminder: Please subscribe "Progress Invoicing" add-on before perform this step, otherwise you might unable to activate it.*

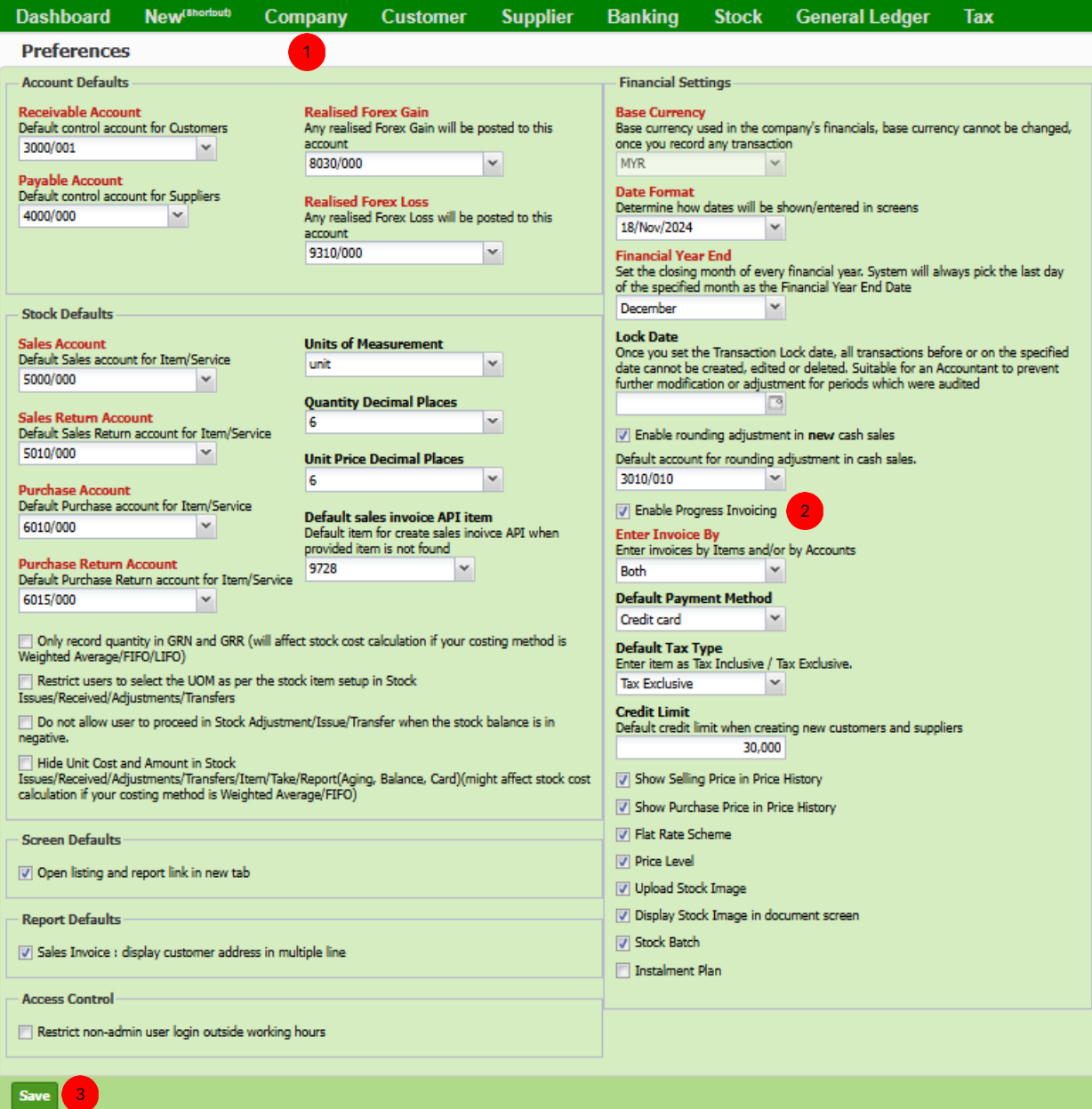

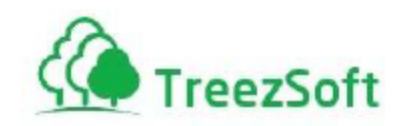

Go to **Preferences** (under **Company** module).

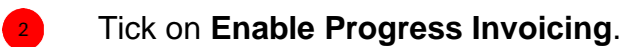

**Save**.

 $\bullet$ 

After done, you may start record your transaction via progress invoicing feature.

*Note: To subscribe, go to Billing > My Subscription screen, then look for "Progress Invoicing" add-on.*

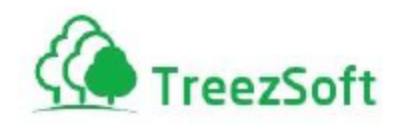

## <span id="page-5-0"></span>Step 2: Create Sales Quotation

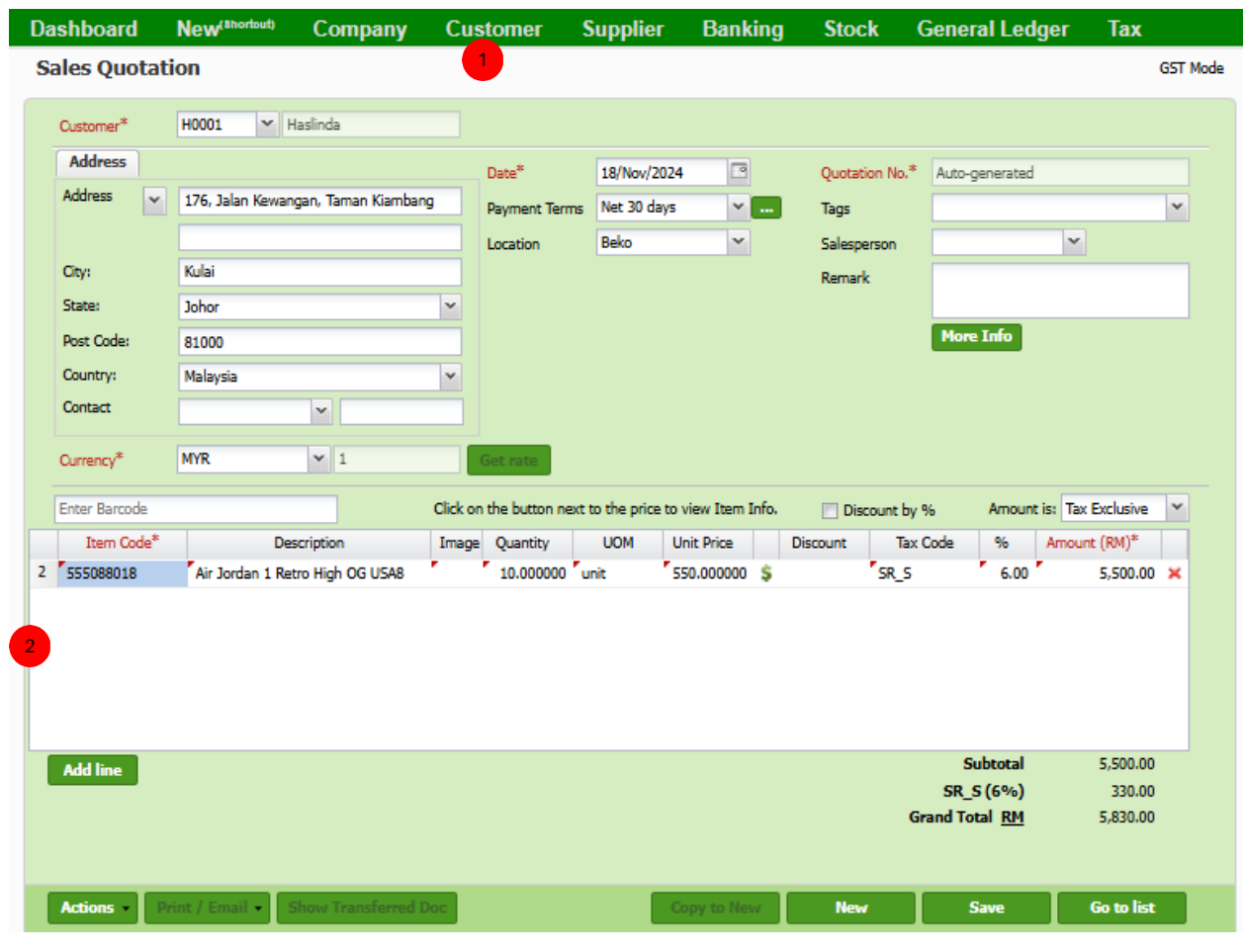

- Go to **Sales Quotation** (under **Customer** module).
- Fill in all product/service.

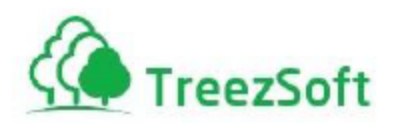

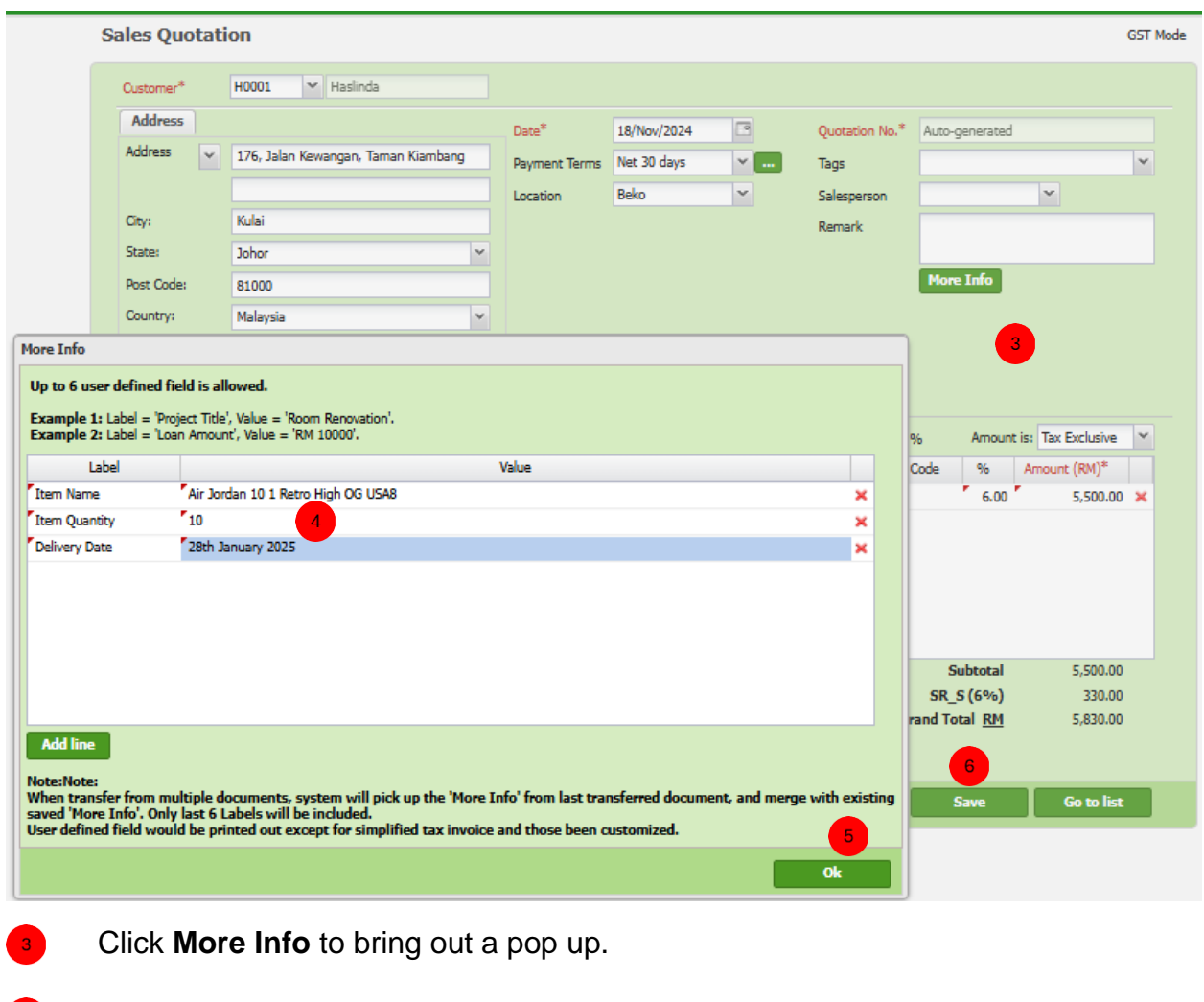

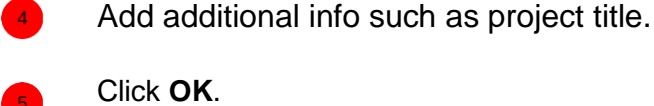

**Save**.

*Note: You may provide any info you needs (limited to 5) in More Info pop up. These info would be printed out in your quotation and invoice later.* 

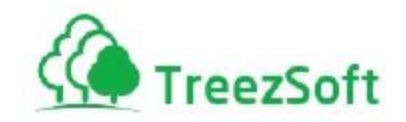

**Print Sales Quotation:**

### **Test COMPANY 1 (asf)**

A-1-19, SME Technopreneur Centre 1 2270 Jalan Usahawan 2 Cyberjaya 63000 Selangor Malaysia Phone No. 603 8322 6377, 603 8322 6377, 603 8322 6377 (GST ID No.: 11111)

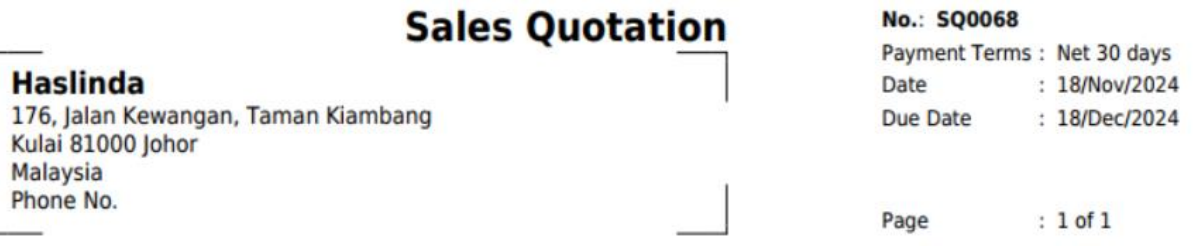

#### Item Name: Air Jordan 10 1 Retro High OG USA8

Delivery Date: 28th January 2025

**Item Quantity: 10** 

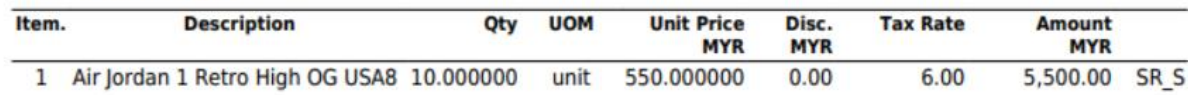

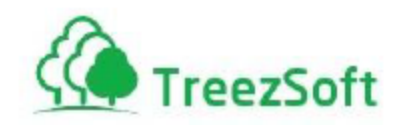

## <span id="page-8-0"></span>Step 3: Create Progress Invoice

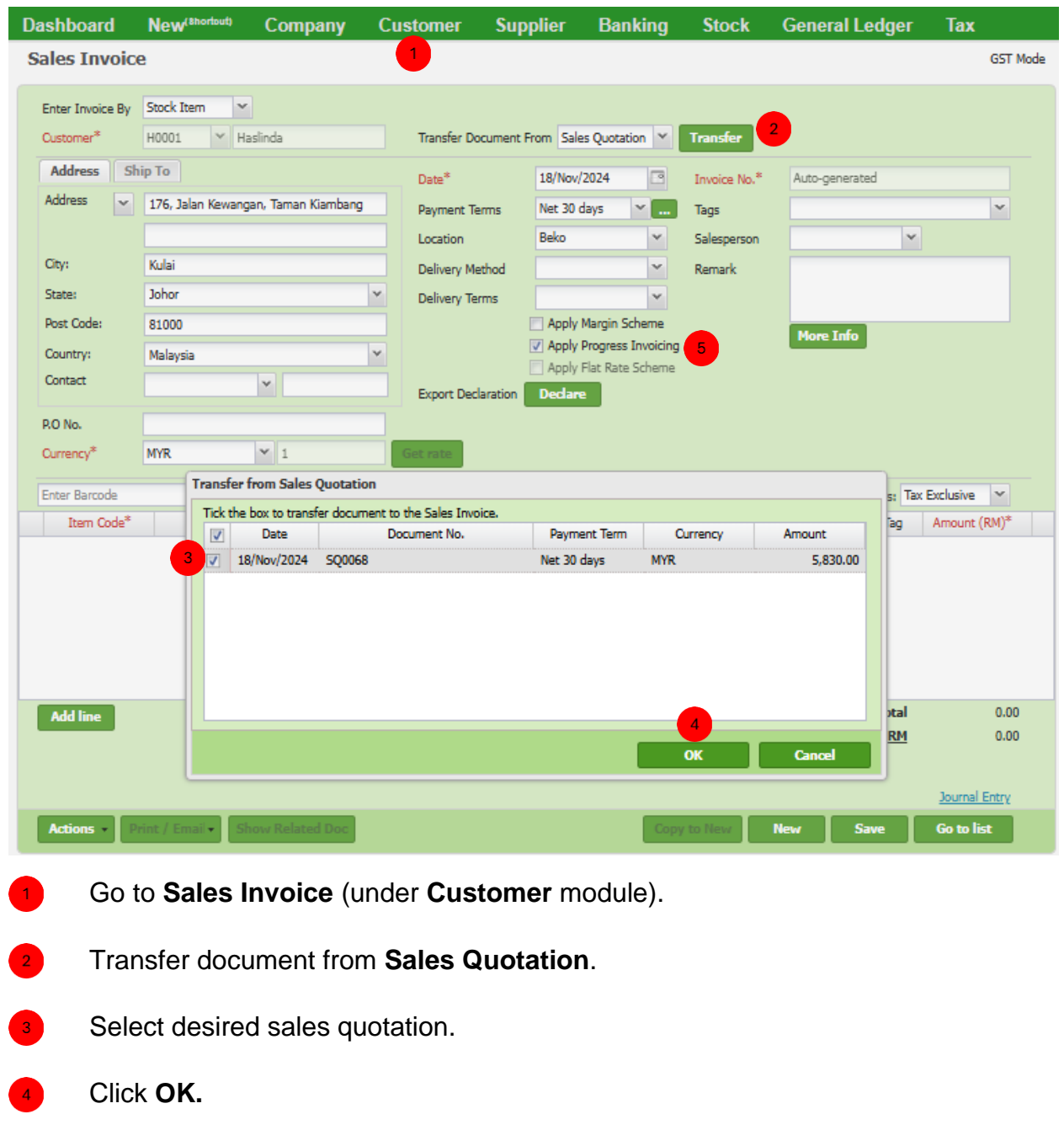

Tick on **Apply Progress Invoicing.**ъÜ.

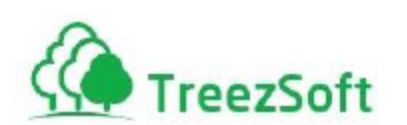

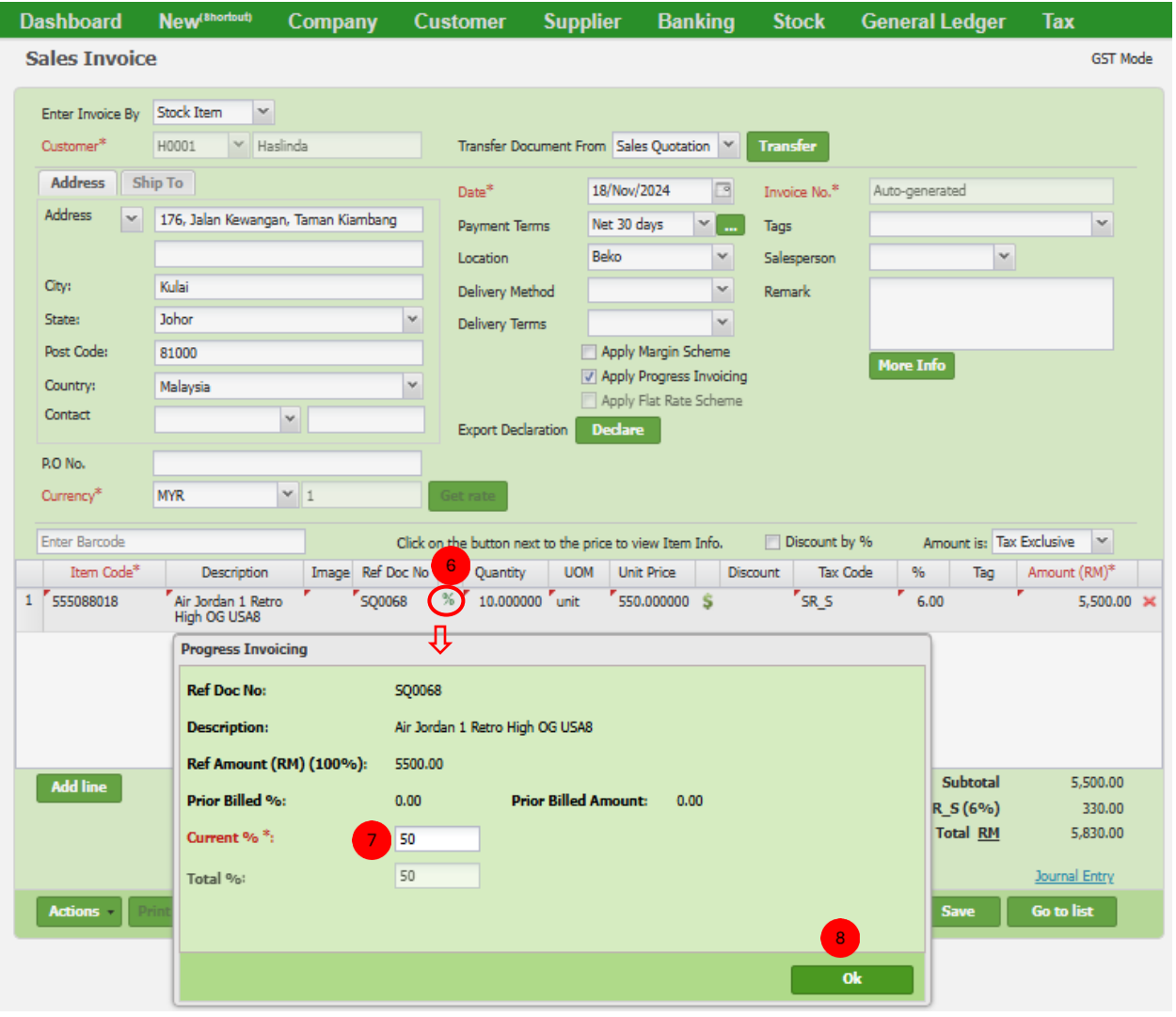

- Now, all items from selected sales quotation have been transferred. To determine the % to be billed, click on **%**.
- Observe all the information such Ref Amount, Prior Billed %, Prior Billed Amount, 7 and then fill in the % to be billed at **Current %** field. (Ref Amount = 100% quoted amount, Prior Billed % = % been billed before, Total % = Prior Billed % + Current %)
	- Click **OK**. (repeat step 6 to step 8 if you have additional item)
	- Lastly, **Save**.

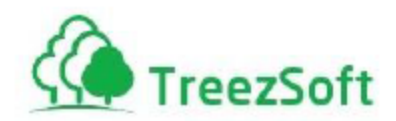

#### *Note:*

*Once the Current % been filled up, the Quantity and Amount in main screen would be re-populated based on the % been inserted.*

*If you have any extra item, service or overhead to be charged to your client, just Add Line will do. However, these item line is not applicable for progress invoicing, instead, full amount would be billed.*

#### **Print Sales Invoice:**

#### **Test COMPANY 1 (asf)**

A-1-19, SME Technopreneur Centre 1 2270 Jalan Usahawan 2 Cyberjaya 63000 Selangor Malaysia<br>Phone No. : 603 8322 6377, 603 8322 6377, 603 8322 6377 leongki@ams.com.my<br>(GST ID No. : 11111)

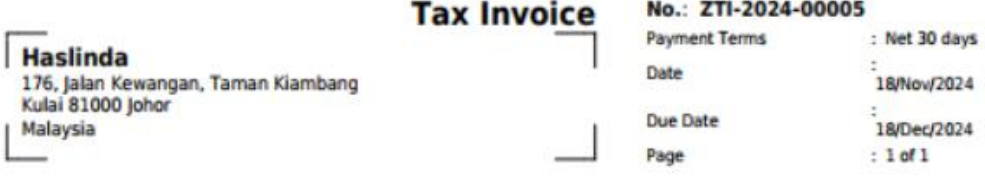

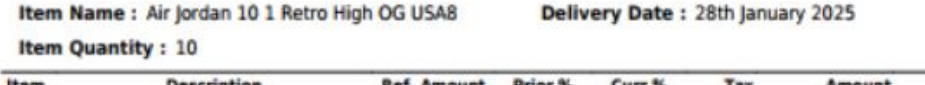

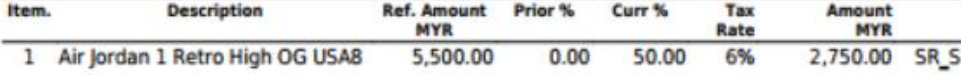

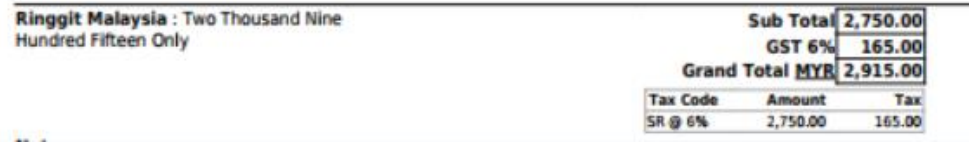

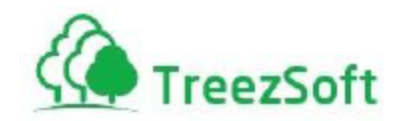

## <span id="page-11-0"></span>Step 4: Change Quoted Amount due to Original Work Scope Changed

*If the change of scope incurred change of quoted amount, you may perform the following based on the situation.*

### <span id="page-11-1"></span>**4.1 If No Invoice been Issued Yet**

1. Locate the original sales quotation and amend it directly.

## <span id="page-11-2"></span>**4.2 If Invoice been Issued, New Amount Higher than Quoted Amount**

- 1. Create a new sales quotation for the additional amount to be charged.
- 2. Issue a new invoice based on the updated sales quotation for the additional amount.

## <span id="page-11-3"></span>**4.3 If Invoice been Issued, New Amount Lower than Quoted Amount**

- 1. If the original quoted amount has been fully invoiced, issue a credit note or process a sales return.
- 2. If the original quoted amount has been partially invoiced, treat the reduction as a "discount" on the next invoice.

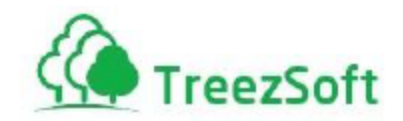

## <span id="page-12-0"></span>Step 5: Revise Work Progress (%) Which Has Been Invoiced

*There might be a situation where you have billed your customer for a certain % work done. However, customer not agree with it and request to revise the % work done together with billed amount.*

*So, you may perform the following based on the situation.*

### <span id="page-12-1"></span>**5.1 If Customer Not Request for Credit Note and Agree to Revise the Issued Invoice**

1. Simply update the percentage of work completed on the issued invoice and reprint it.

### <span id="page-12-2"></span>**5.2 If Customer Request for Credit Note**

- 1. Begin by issuing a credit note or processing a sales return to offset the billed amount disputed by the customer.
- 2. Afterward, retrieve the original sales quotation.

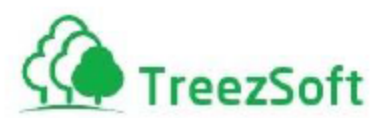

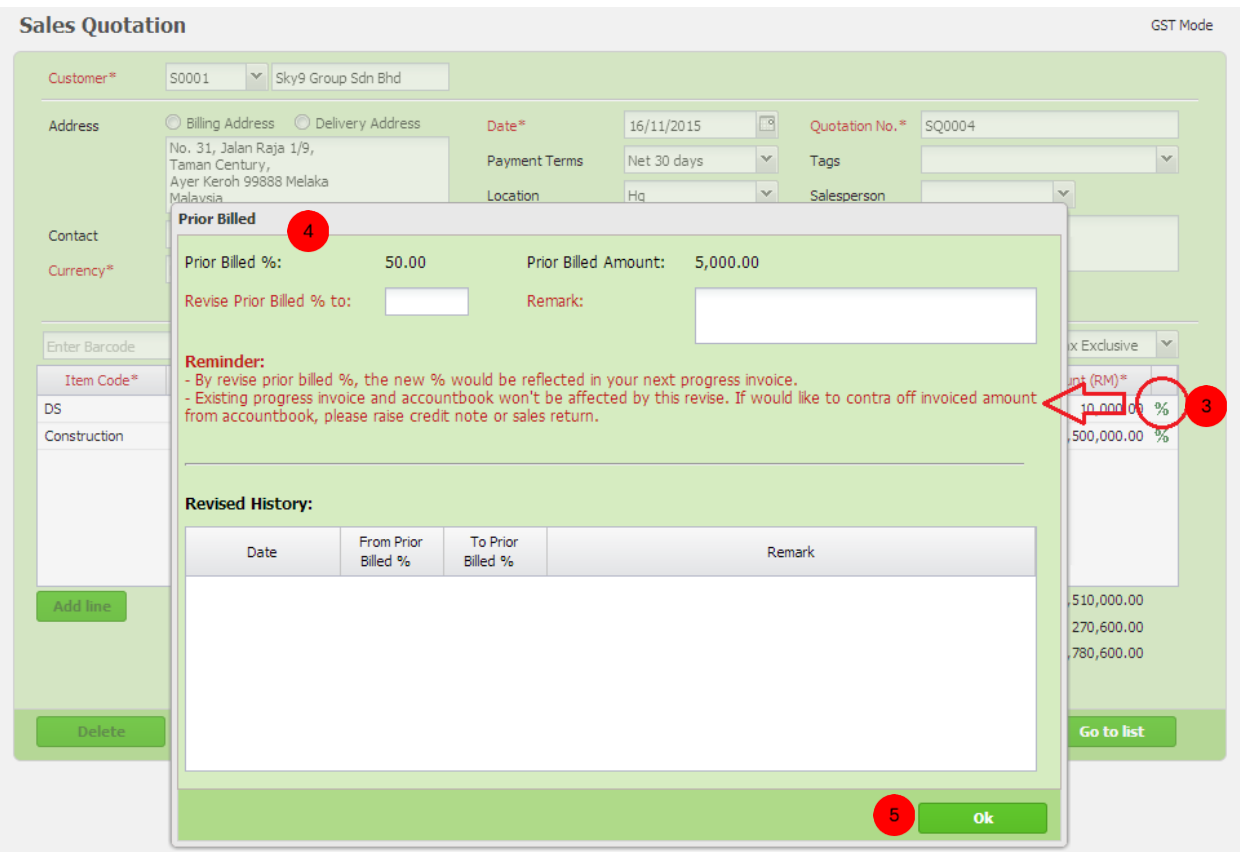

Click on the "**%**" for the item you would like to amend. 3

#### Fill in **Revise Prior Billed % To** and **Remark**.  $\overline{4}$

Click **OK** and **Save** the sales quotation.

6

After saved, your next invoice will be calculated based on revised %.